2023年1月17日版

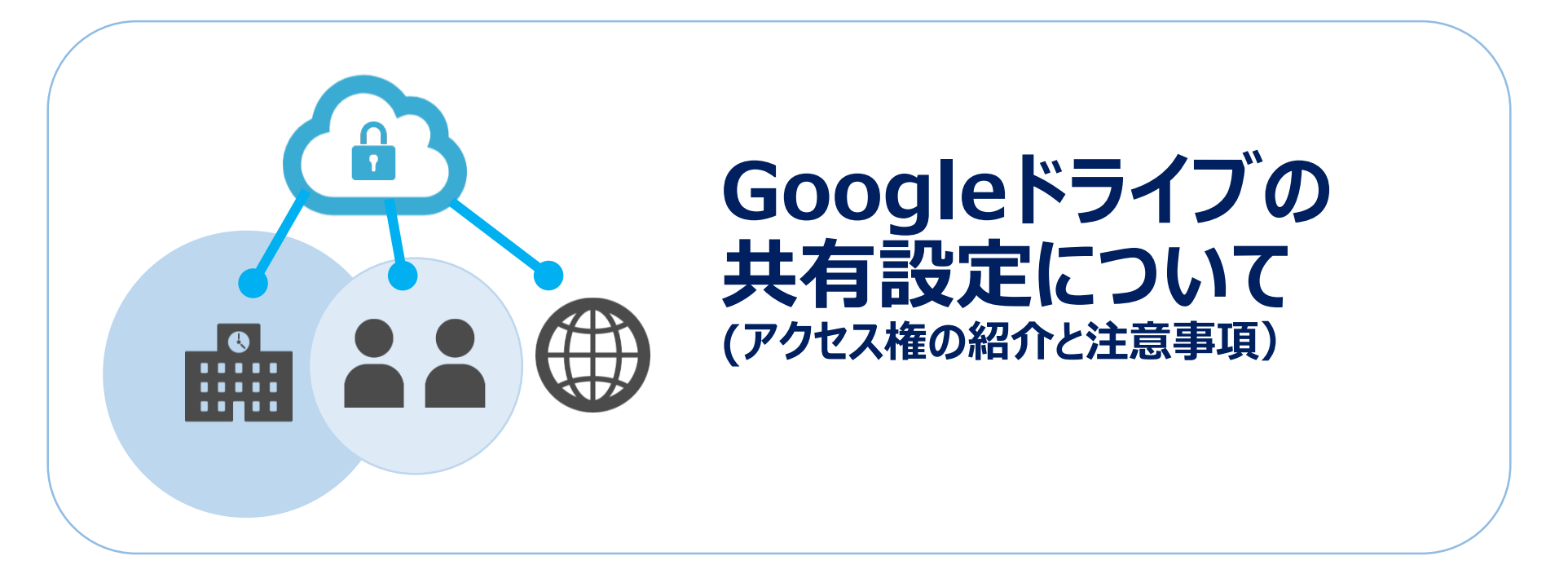

オンライン授業や会議資料の共有などでGoogleドライブの利用機会が増加しました。 利便性が高い反面、設定の不備などで予期しないセキュリティリスクを引き起こす可能性も考えられます。

セキュリティリスクが発生しやすい「共有設定」について、アクセス権の紹介と設定における注意事項を 本資料にまとめましたので、共有設定の確認にご活用ください。 不明点がありましたら情報科学センターまでご相談ください。

> 【問い合わせ先】 大阪産業大学 情報科学センター [jyoka@cnt.osaka-sandai.ac.jp](mailto:jyoka@cnt.osaka-sandai.ac.jp)

※設定画面や表現はGoogle社の更新により変更となる場合があります

### **アクセス権について**

Googleドライブの共有フォルダやファイルには、 以下3種類のアクセス権を設定が可能です。

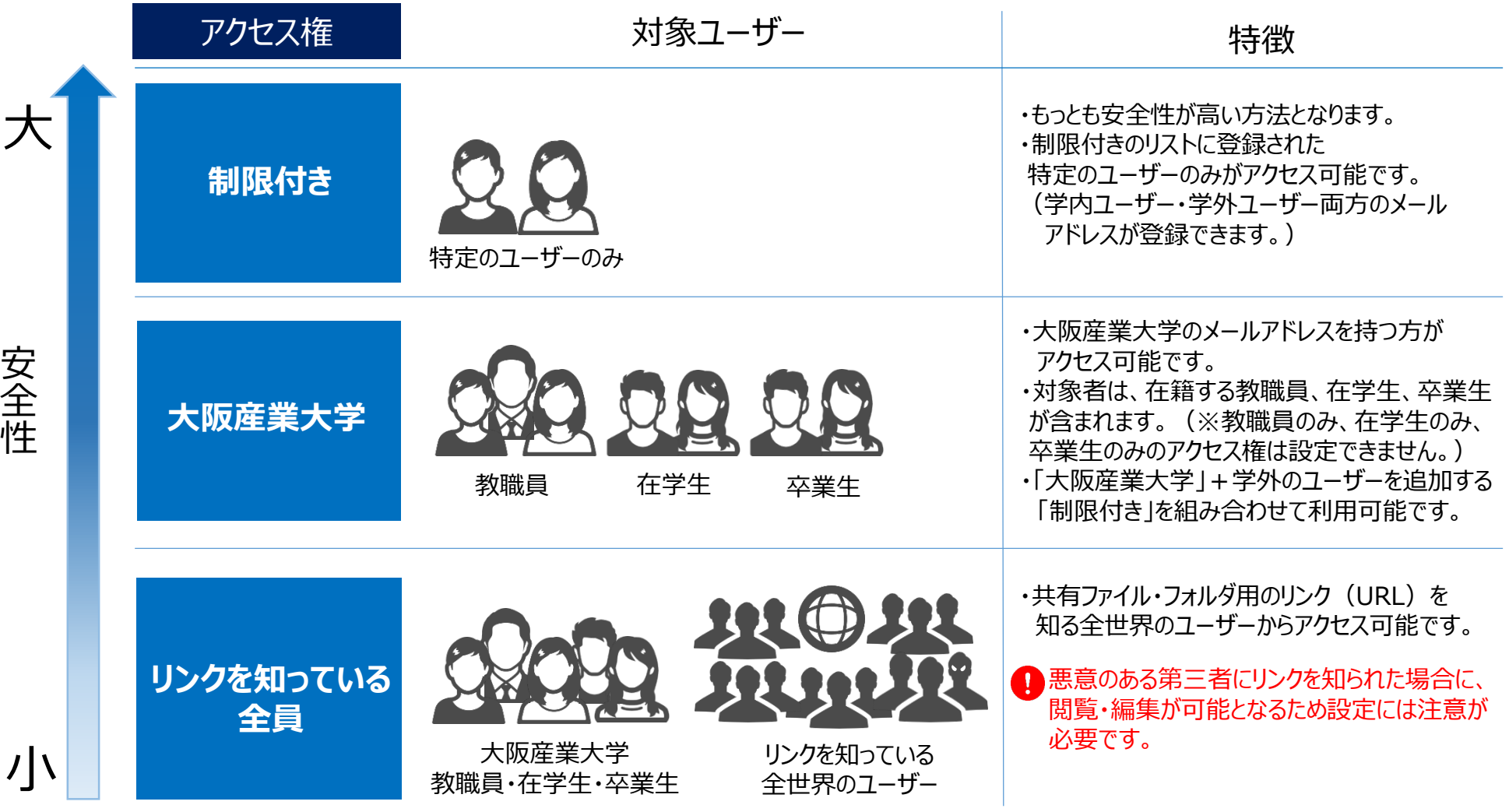

# **「制限付き」を選択する場合**

#### アクセスできるユーザーに指定した方のみが、編集・閲覧可能です。 アクセスできるユーザーに含まれていない場合は、編集・閲覧ができません。

〇・・利用可 ×・・利用不可 △・・「アクセスできるユーザー」に追加の場合、利用可

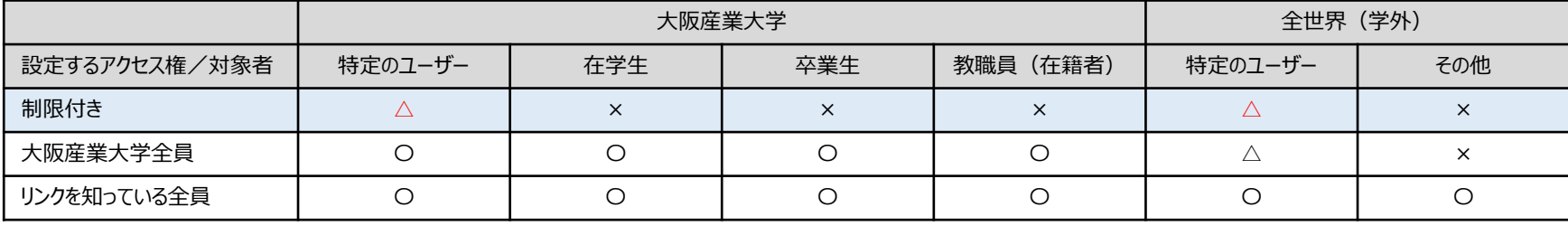

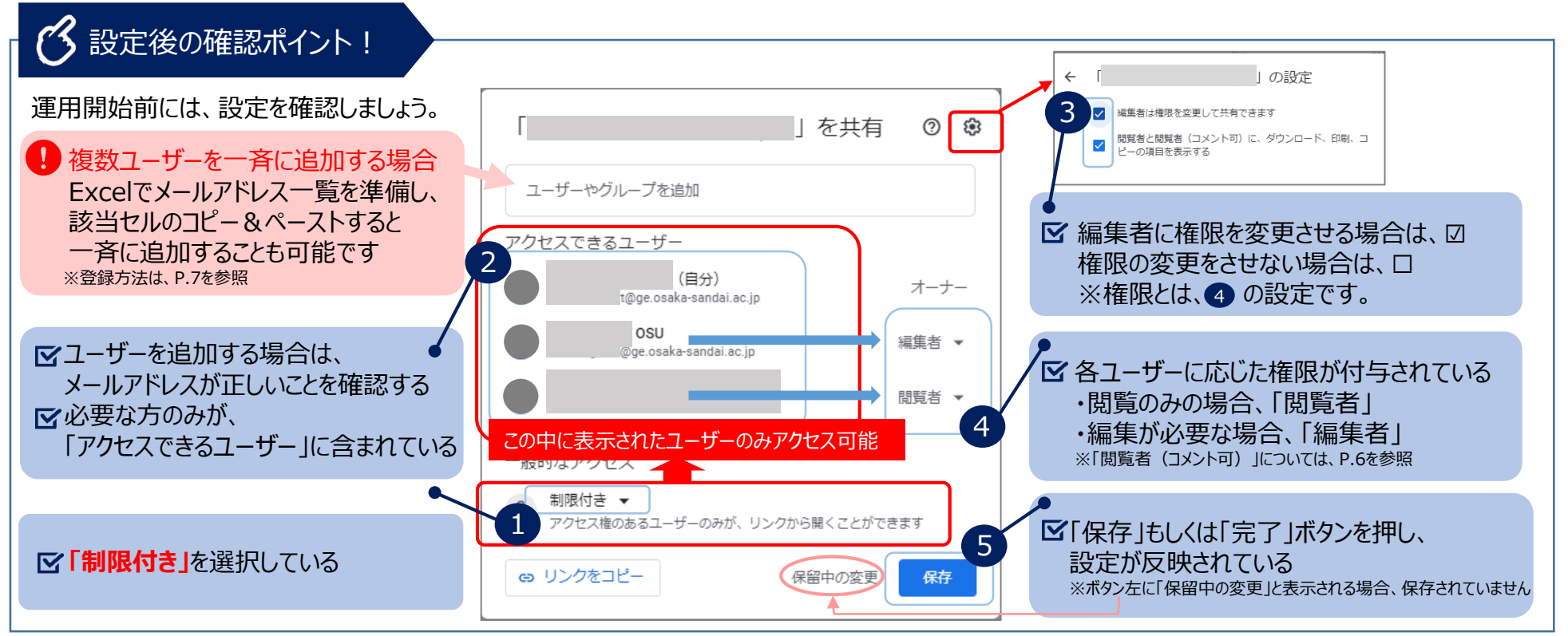

## **「学校法人 大阪産業大学」を選択する場合**

### 大学のメールアドレスを持つユーザーが全て編集・閲覧が可能です。

大阪産業大学以外のユーザーを追加する場合は、「アクセスできるユーザー」内に追加します。

〇・・利用可 ×・・利用不可

△・・「アクセスできるユーザー」に追加の場合、利用可

![](_page_3_Picture_199.jpeg)

![](_page_3_Figure_6.jpeg)

# **「リンクを知っている全員」を選択した場合**

#### リンクを知っているインターネット上の全員 (学内・学外問わずの方) が閲覧可能になります。 予期しない第三者がリンクを知った場合、閲覧や編集が可能となりますのでご注意ください。

〇・・利用可 ×・・利用不可 △・・「アクセスできるユーザー」に追加の場合、利用可

![](_page_4_Picture_201.jpeg)

![](_page_4_Figure_4.jpeg)

## **アクセス権に対する役割について**

各ユーザーに対して必要最低限の役割を設定しましょう。各役割へ有効期限を追加することでもセキュリティリスクを軽減することができます。

![](_page_5_Picture_110.jpeg)

![](_page_5_Figure_3.jpeg)

### **(参考)複数ユーザーを一斉に追加する方法**

### 「ユーザーやグループを追加」欄には、複数ユーザーを一斉に追加することもできます。

① Excelでメールアドレス一覧を準備します。 追加するメールアドレスをコピーします。

![](_page_6_Picture_3.jpeg)

② Googleドライブの共有設定で 「ユーザーやグループを追加」欄をクリックし「貼付」します。

![](_page_6_Picture_5.jpeg)

![](_page_6_Figure_7.jpeg)

### ③ 複数ユーザーが貼り付いた状態になります。 ④ 「役割」と「通知」について設定し、「送信」をクリックし完了です。

![](_page_6_Figure_9.jpeg)